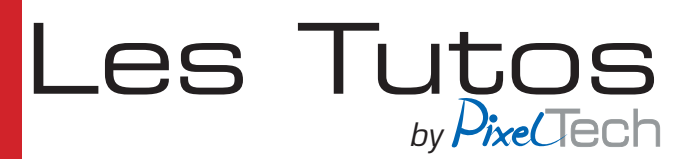

## **GMG ColorProof Calibration 10 couleurs**

## 1- Principe

Seule une calibration régulière garantie une restitution des couleurs constante et fiable de votre système d'épreuve. Les déviations colorimétriques intempestives de l'imprimante causées par les variations de température ou l'humidité doivent être compensées. La calibration garantie la stabilité et la reproductibilité de vos épreuves dans le temps et dans l'espace. GMG recommande de calibrer régulièrement votre système afin d'assurer la meilleure qualité de reproduction de vos épreuves.

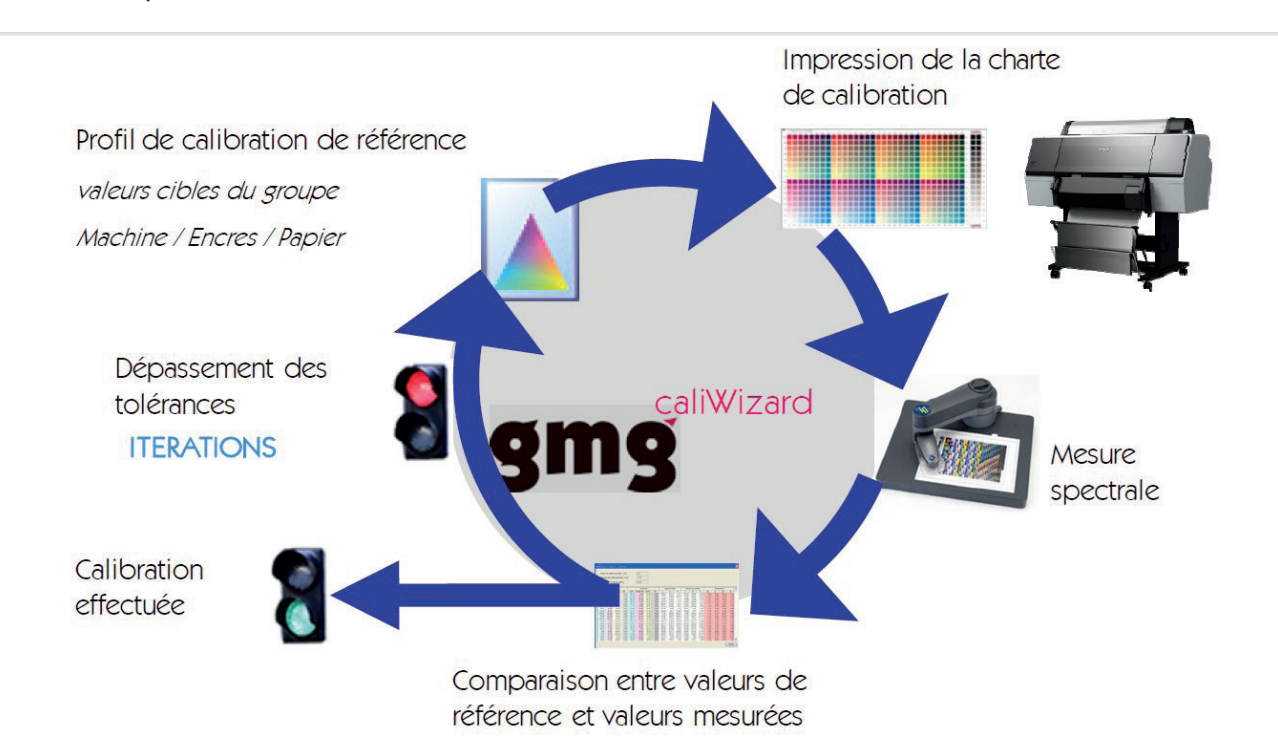

Pour cela, il vous suffit de lancer l'assistant de calibration qui vous quidera pas à pas dans l'étalonnage de votre imprimante. GMG ColorProof fonctionne selon un processus itératif, suivant le schéma ci-dessus: impression, mesures, évaluation…

Dans ce tutoriel, nous allons voir comment étalonner une imprimante Epson, fonctionnant en mode 8 couleurs, à l'aide d'un appareil de mesure externe X-Rite I1 sur un papier GMG ProofPaper Semimatte 250g.

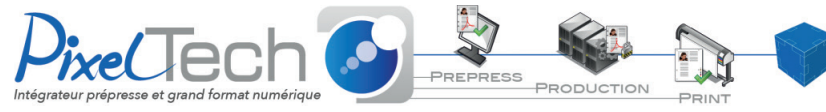

1447 Route de Lyon - 07430 DAVÉZIEUX +33 (0)4 75 69 00 40 - info@pixeltech.fr

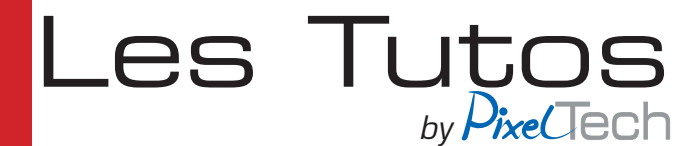

## 2 - Procédure de calibration

Allez dans l'onglet *Sortie* , cliquez sur l'imprimante que vous voulez étalonner, sélectionnez l'étalonnage et enfin cliquez sur le bouton comme indiqué pour lancer l'assistant.

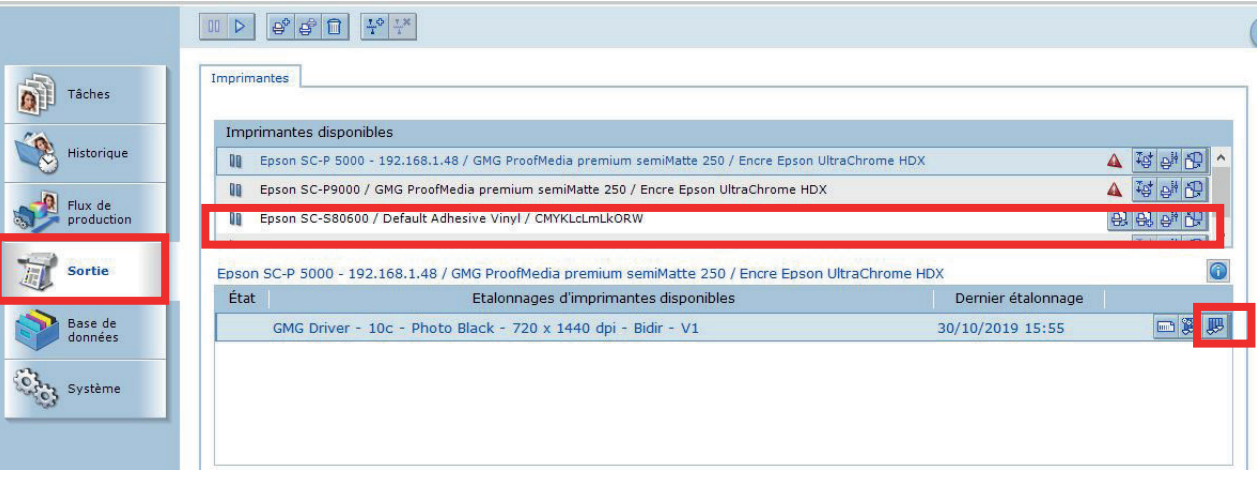

L'assistant d'étalonnage s'ouvre dans une nouvelle fenêtre. Sélectionnez votre appareil de mesure, puis définissez si besoin des valeurs de tolérances personnalisées, puis cliquez sur *Suivant* .

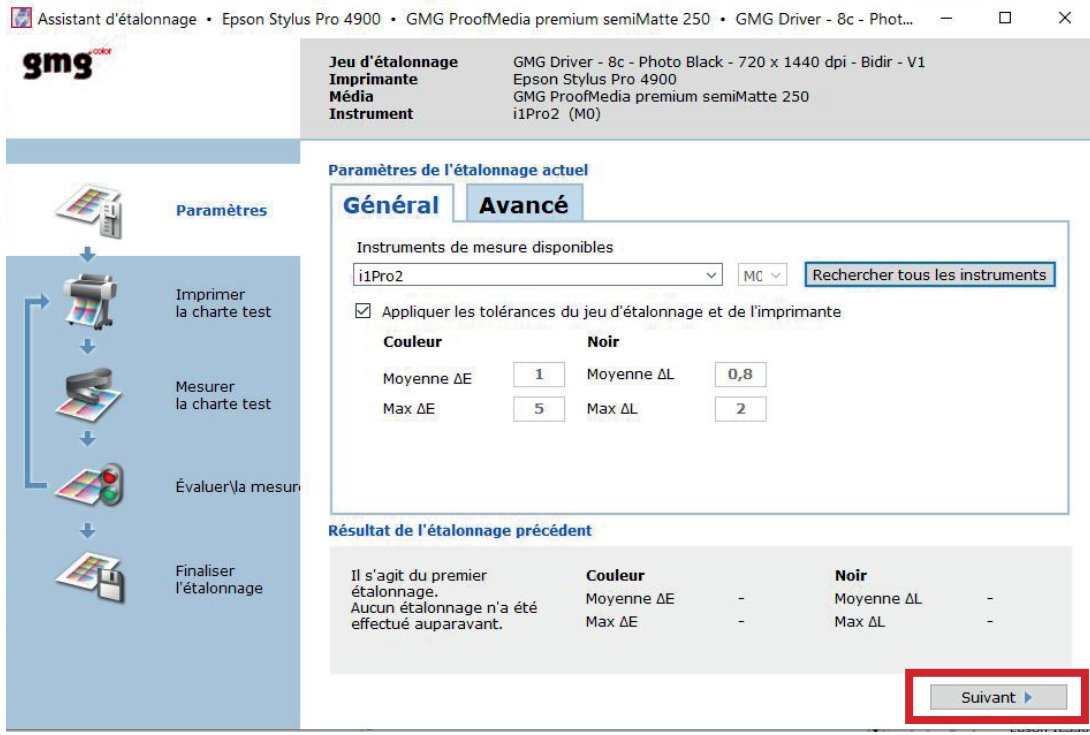

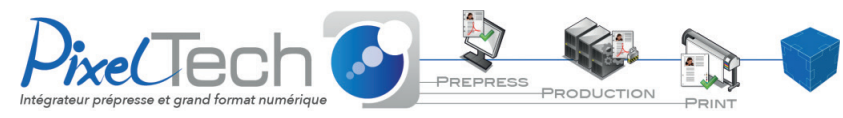

1447 Route de Lyon - 07430 DAVÉZIEUX +33 (0)4 75 69 00 40 - info@pixeltech.fr

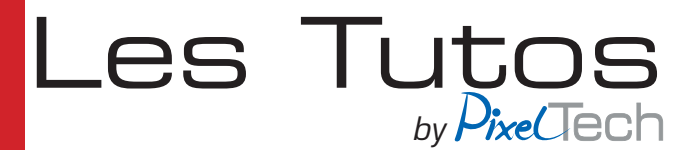

Avant de démarrer l'impression du graphique d'étalonnage, assurez-vous que l'imprimante est en bonne condition d'impression (pas de buses bouchées).

La première étape consiste à Pré linéariser le orange et le vert.

Cliquez maintenant sur *Démarrer l'impression*

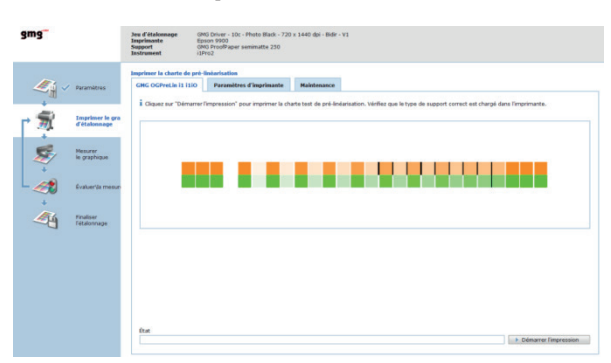

Une fois la charte imprimée cliquer sur *Lancer la mesure* pour mesurer la chaarte

## ATTENTION : pour cette charte la mesure doit s'effectuer uniquement de gauche à droite

Une fois la mesure effectuée cliquez sur *Suivant*

Lancez la deuxième impression de la charte. Cette deuxième impression sert de véri fication. Dans le cadre de la Pré-linéarisation cette charte est toujours imprimée 2 fois.

Mesurez la. Après cette deuxième mesure, une fenêtre de résultats de mesure doit apparaitre et être corrects (pastille verte), vous pouvez alors cliquer sur *Continuer l'étalonnage*

*Note : Si vous n'arrivez pas à obtenir des résultats corrects (pastille rouge) :*

*1- Véri ez si aucune buse n'est obstruée sur l'imprimante*

*2 - Véri ez la date de peremption des encres*

*3 – Reportez vous au tutoriel « GMG -Ajustement de l'alimentation papier sur GMG Color Proof pour les Epson x900 »*

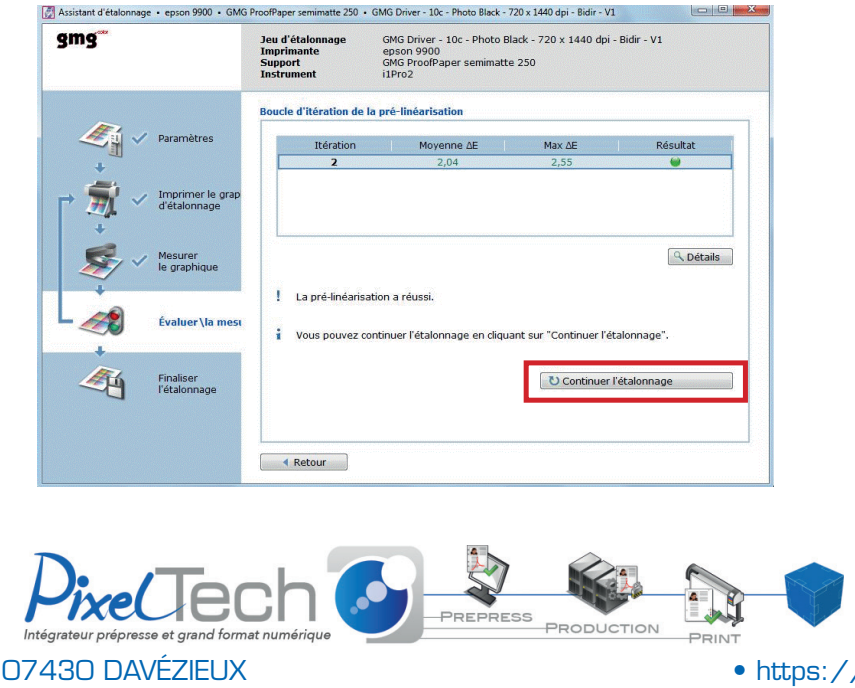

1447 Route de Lyon -+33 (0)4 75 69 00 40 - info@pixeltech.fr

/www.pixeltech.fr • blog.pixeltech.fr

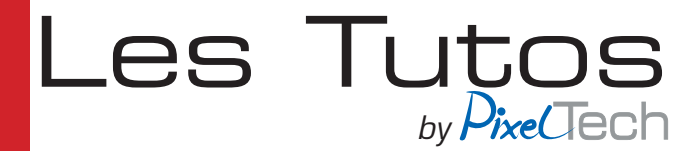

La deuxième étape consiste à faire des mesures de patchs couleur.

Cliquez maintenant sur *(Toutes) Démarrer l'impression* (le bouton peut être à moitié caché comme c'est le cas ci-dessous), celà va lancer les impressions des 3 pages de calibration (les 3 onglets du haut de la fenêtre).

Cliquer ensuite sur *Suivant* pour accéder à l'interface de mesure.

Note : *Le bouton Suivant ne devient actif une fois les 3 test charts imprimées.*

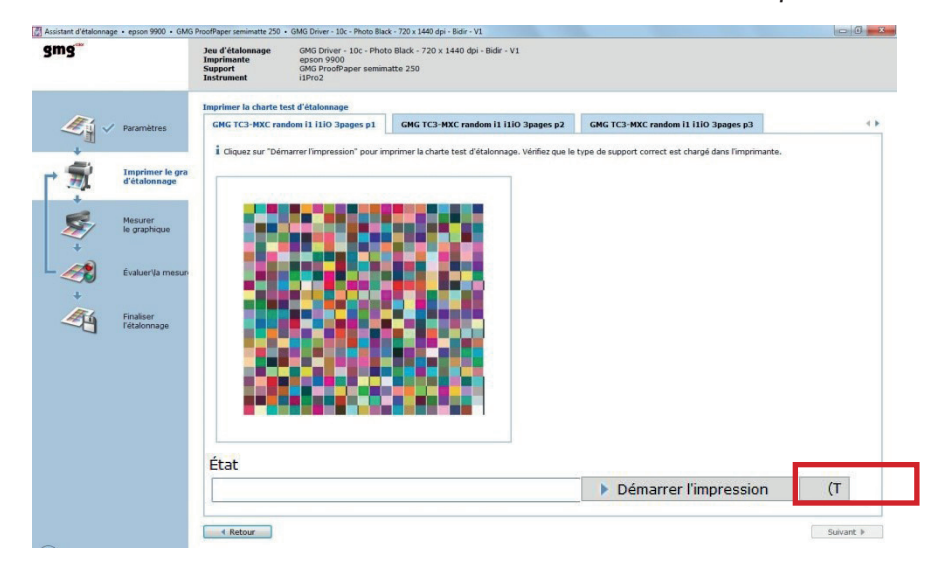

Une fois l'impression terminée, vérifiez que le graphique ne présente aucun défaut d'impression. Si c'est le cas, effectuez les opérations de maintenance nécessaires (nettoyage des têtes, etc.) puis réimprimez le graphique.

Positionnez l'Eye-One sur sa base de référence et cliquez sur *Démarrer la mesure*

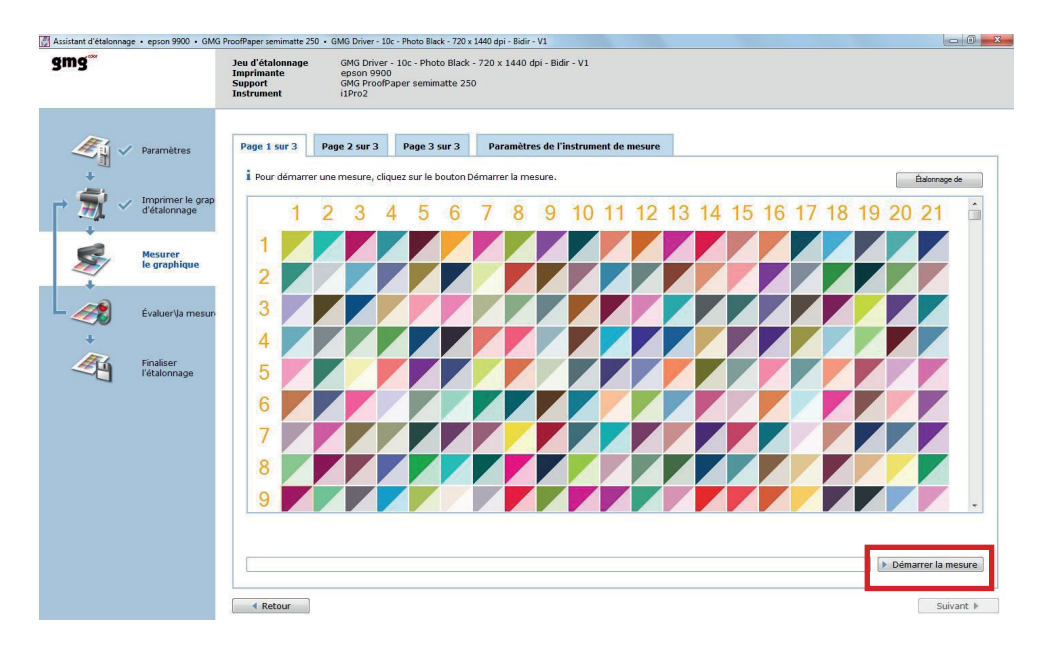

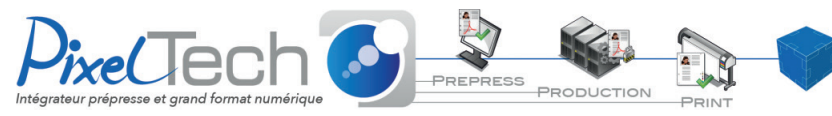

1447 Route de Lyon - 07430 DAVÉZIEUX +33 (0)4 75 69 00 40 - info@pixeltech.fr

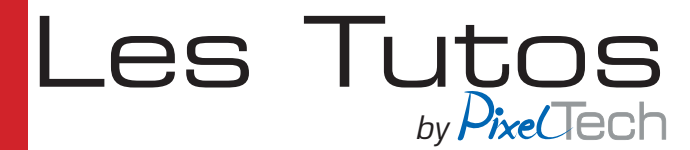

La mesure s'effectue de gauche à droite ou de droite à gauche. Positionnez l'appareil sur sa réglette, appuyez sur le bouton de l'I1, attendez le bip, scannez la bande, puis relâcher le bouton. Deux bips signifient que la mesure la ligne n'a pas été effectuée correctement, la ligne clignote alors en rouge et le logiciel vous demande de recommencer la lecture de la ligne. A tout moment vous pouvez relire une ligne en cliquant avec la souris sur la ligne à remesurer.

Faire de même pour les *3 pages*.

Une fois les mesures terminées, cliquez sur *Suivant* pour voir le résultat des mesures.

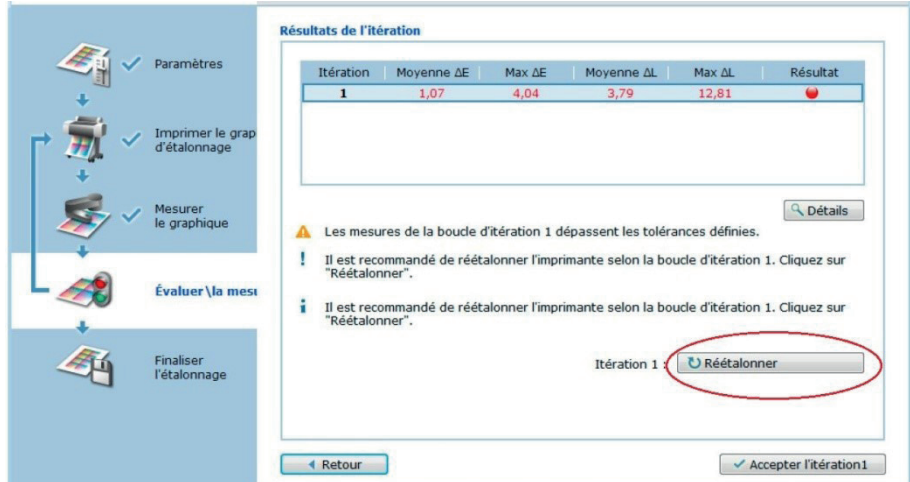

Si une ou plusieurs valeurs apparaissent en rouge, vous devez continuer l'étalonnage en relançant un cycle d'itérations. Pour cela, cliquez sur *Réétalonner.*

Attention, à ce stade de la calibration, si vous cliquez sur Accepter l'itération, vous acceptez alors de travailler dans des conditions d'impression non optimales.

Pour continuer l'étalonnage, cliquez sur Réétalonner. On retombe alors sur la fenêtre d'impression du graphique d'étalonnage

Lorsque vous cliquez sur Réétalonner, GMG ColorProof optimise et modifie, en utilisant des d'algorithmes propriétaires, les valeurs CMJ du graphique obtenue précédemment, ceci afin d'obtenir des valeurs colorimétriques les plus proches possibles des valeurs de références.

Cliquez sur *Démarrer l'impression*, puis *mesurer* la charte comme précédemment.

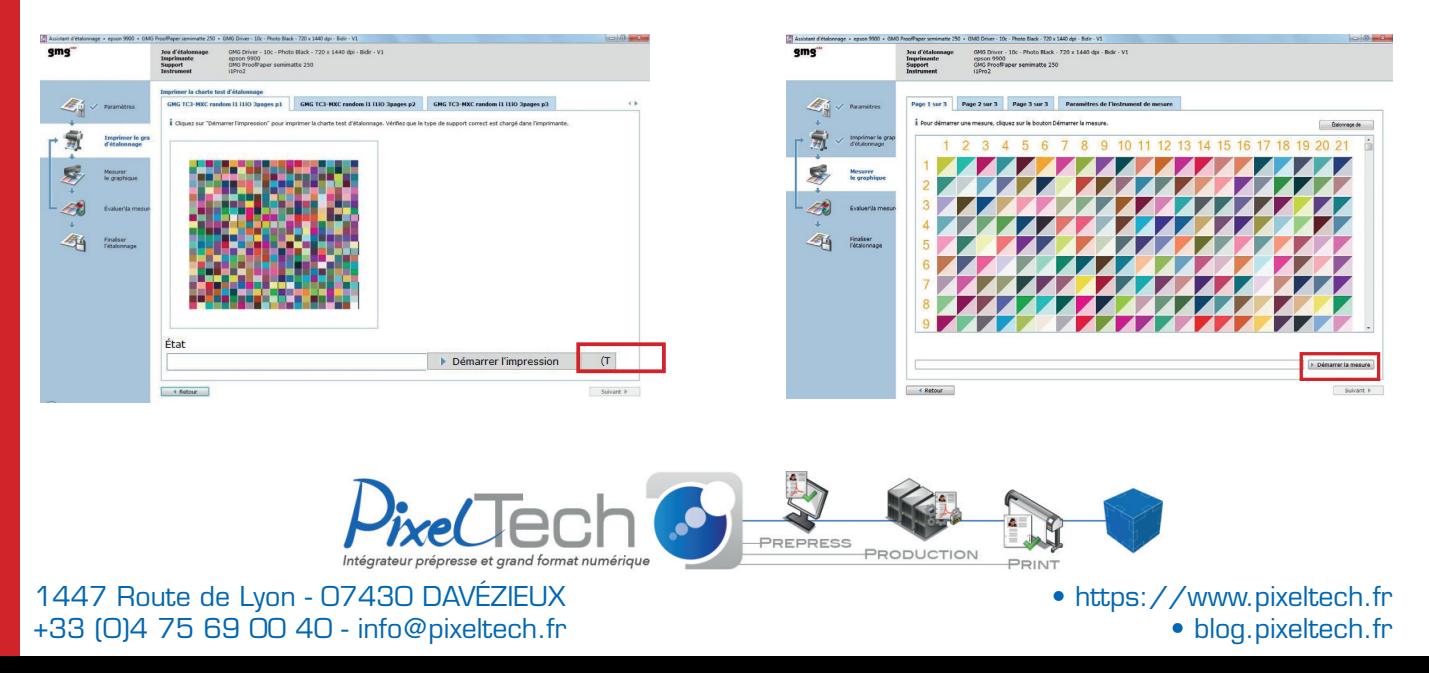

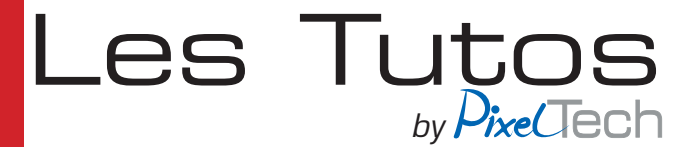

Après mesures du deuxième graphique, on remarque que les résultats s'améliorent mais dépassent encore les tolérances. Vous devez donc continuer l'étalonnage.

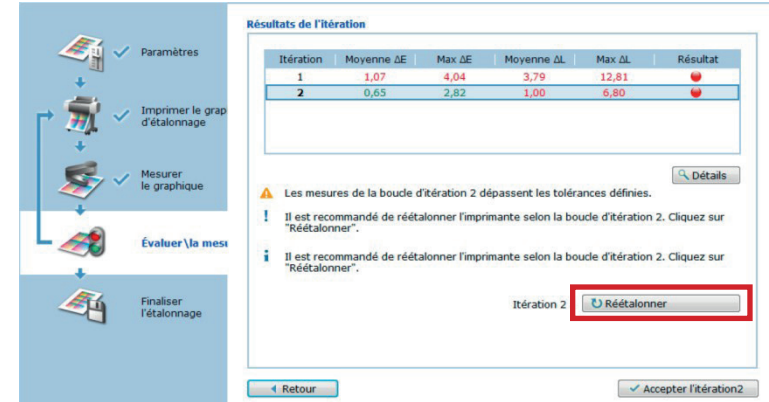

Pour cela, cliquez de nouveau sur *Réétalonner* et répétez la procédure.

Après mesure du troisième graphique, les valeurs mesurées sont inférieures aux tolérances dé finies. Vous pouvez maintenant cliquer sur **Accepter l'itération.** 

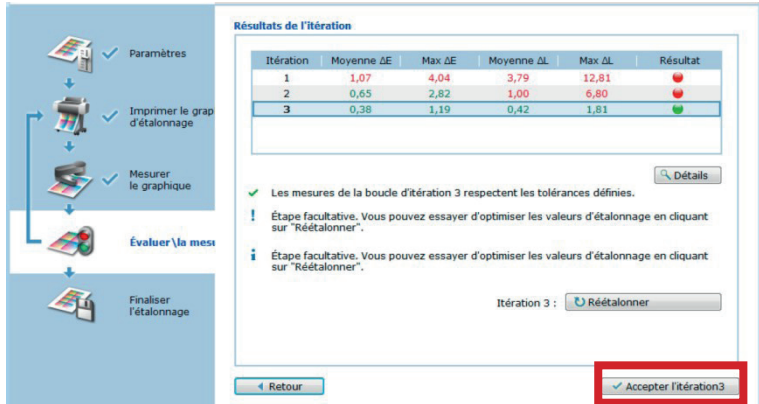

L'étalonnage de votre système GMG est maintenant terminé. Cliquez sur *Finalisation* pour valider l'étalonnage

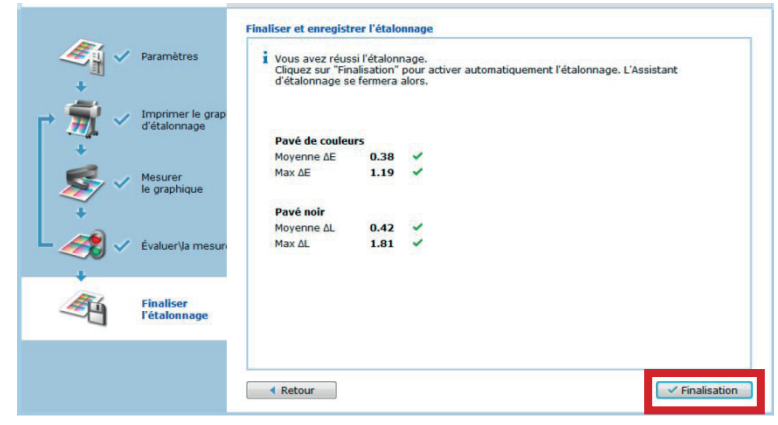

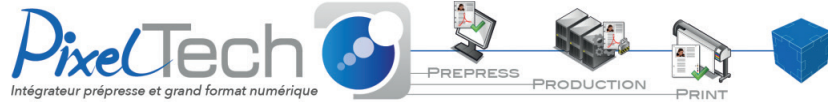

1447 Route de Lyon - 07430 DAVÉZIEUX +33 (0)4 75 69 00 40 - info@pixeltech.fr